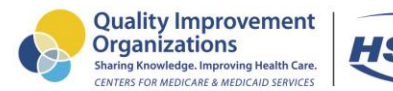

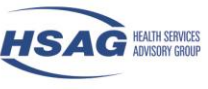

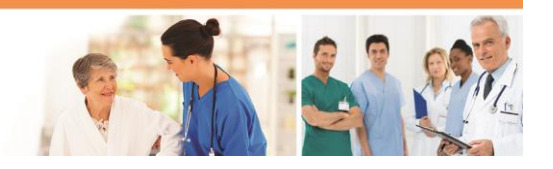

**Long-Term Care Facility (LTCF) National Healthcare Safety Network (NHSN) Frequently Asked Questions, Scenarios, and Important Links**

## **Common Scenarios**

**How Do New LTCF Staff Members Gain Access to NHSN?**

**Scenario: I am new to a facility and would like to gain access to NHSN to report my facility's COVID-19 data to meet th[e Centers for Medicare &](https://www.cdc.gov/nhsn/cms/index.html)  [Medicaid Services \(CMS\) reporting requirements.](https://www.cdc.gov/nhsn/cms/index.html)**

- Important Reminder: Do not use the [5-Step Enrollment for LTCFs](https://www.cdc.gov/nhsn/ltc/enroll.html) to re-enroll your facility.
- **If your facility's NHSN Facility Administrator (FADMIN) is still available,** the FADMIN can [add you as a new user.](https://www.cdc.gov/nhsn/pdfs/covid19/ltcf/add-user-508.pdf) If they would like to reassign you as the new FADMIN, please follow the steps available on the [NHSN FADMIN page](https://www.cdc.gov/nhsn/facadmin/index.html) t[o reassign the NHSN FADMIN role.](https://www.cdc.gov/nhsn/pdfs/covid19/ltcf/reassign-fa-508.pdf) The NHSN FADMIN does not need to be the Nursing Home Administrator. The NHSN FADMIN is the only person who can reassign the role of NHSN FADMIN to another existing user. This individual enrolls the facility, adds users, and then gives those users whichever rights are most appropriate—including administrative rights. Therefore, more than one person per facility can have administrative rights, but only one will be designated as the NHSN FADMIN.
- **If your facility's FADMIN is no longer available,** the incoming NHSN FADMIN should complete th[e NHSN Facility Administrator Change](https://www.cdc.gov/nhsn/facadmin/index.html)  [Request Form](https://www.cdc.gov/nhsn/facadmin/index.html) to request the change in the absence of the current FADMIN. If you are already registered for SAMS previously from another facility, please use the same email address you used to log into NHSN. If you are not already registered for SAMS, completing this online change request form will invite you to register for SAMS. An email from [sams-no-reply@cdc.gov](mailto:sams-no-reply@cdc.gov) will be sent to the email address you provide. Follow the steps on the [CDC's SAMS webpage](https://www.cdc.gov/nhsn/sams/about-sams.html) to register for SAMS.

# **Important Links**

**Centers for Disease Control and Prevention's (CDC's) NHSN**

- [Overview](https://www.cdc.gov/nhsn/about-nhsn/index.html)
- [FAQs about NHSN](https://www.cdc.gov/nhsn/faqs/faq_general.html)

## **CDC's Secure Access Management Services (SAMS)**

- **[Overview](https://www.cdc.gov/nhsn/sams/about-sams.html)**
- SAMS NHSN User [FAQs](https://www.cdc.gov/nhsn/sams/sams-user-faq.html)

### **LTCF Component in NHSN**

- **[Overview](https://www.cdc.gov/nhsn/ltc/index.html)**
- **LTCF COVID-19 [Module](https://www.cdc.gov/nhsn/ltc/covid19/index.html)**

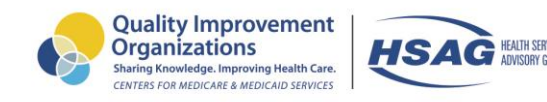

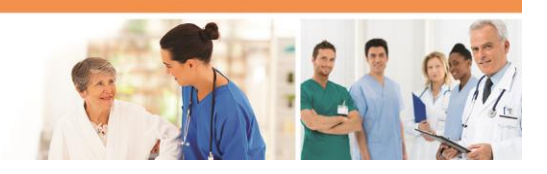

# **What to Do When NHSN FADMIN is Leaving Facility**

#### **Scenario: I have access to my nursing home's NHSN account, but I am leaving my current facility.**

- If you know who the incoming [NHSN](https://www.cdc.gov/nhsn/facadmin/index.html) FADMIN is for your current facility, follow steps on the NHSN [FADMIN page](https://www.cdc.gov/nhsn/facadmin/index.html) to reassign the FADMIN role.
- If you will lose access to the email address you are currently using for NHSN and SAMS follow the [steps to edit your email address in SAMS and NHSN.](https://www.cdc.gov/nhsn/pdfs/gen-support/edit-email-sams-facility-508.pdf)

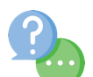

## **How to Upgrade to Level-3 in NHSN**

### **Scenario: I can access NHSN but don't have a SAMS Grid Card. How do I obtain a SAMS Grid Card—upgrade to Level-3?**

- Carefully review the CDC's guidance on [increasing LTCF SAMS Level Access to NHSN.](https://www.cdc.gov/nhsn/ltc/covid19/sams-access.html)
- If you did not receive an email from SAMS for identify verification, search your email inbox for an email from [sams-no-reply@cdc.gov.](mailto:sams-no-reply@cdc.gov)
	- $\circ$  Many invitations have been sent and have not been answered because they are in email inboxes or spam folders.
- If you still did not receive the invitation email from SAMS after conducting a search in your email boxes or your invitation has expired, please email [NHSN@cdc.gov](mailto:NHSN@cdc.gov) with "LTCF Enhanced Security Access" in the subject line. In the email be sure to provide your full name, facility name, CCN, and your email address.
- Additional tips for Level-3 upgrade:
	- $\circ$  Confirm that your mailing address is current within your SAMS profile. To confirm or change your residential/home address, please log into SAMS at [https://sams.cdc.gov](https://sams.cdc.gov/) and use the "Update Profile" menu option on the left side of the page. Confirm that the address is correct and current.
	- o Confirm the photo ID being submitted contains your current **home address**. If the photo ID does *not* include your home address, for example if a U.S. Passport is used, please submit a photocopy of a utility bill, pay stub, voter registration card, or other document which displays your current home address which will be used for validation.
	- $\Theta$  You can upload a *single* PDF that includes all of your proofing documentation (form, scan(s) of identification, supplemental documentation, etc.) by logging into SAMS using your SAMS username and established password. You can also upload a document by visiting the link provided in the email received fro[m sams-no-reply@cdc.gov](mailto:sams-no-reply@cdc.gov) with subject: CDC: SAMS Partner Portal - Identity Verification Request Form.
- Prepare your computer to interact with NHSN. This is an important step to ensure that you receive all emails from NHSN and SAMS. To ensure the best experience with NHSN, use a recommended, up-todate browser. In your browser, add **cdc.gov** and **verisign.com** to your list of trusted websites and permit pop-ups for these sites. Check spam-blocker settings to allow emails from **NHSN@cdc.gov** and **SAMS-NO-REPLY@cdc.gov**

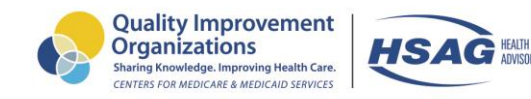

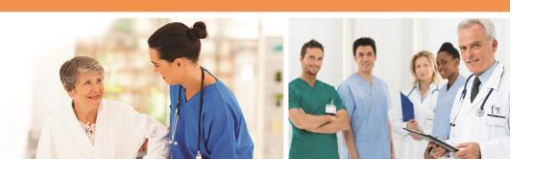

## **What to Do if You Submitted Identity Proofing Documents and Did Not Receive a Confirmation**

#### **Scenario: I have submitted my Identity Proofing document and have not received a Grid card within 35 days.**

• **Please reach out to the NHSN helpdesk at SAMS help desk at** [NHSN@cdc.gov](mailto:NHSN@cdc.gov) for an update on your SAMS profile. Be sure to provide your full name and email address.

# **Next Steps After NHSN Level-3 Access is Obtained**

#### **Scenario: I have Level-3 access to my nursing home's NHSN account. What else can I do?**

- Add additional users see NHSN [How to Add a User Guide](https://www.cdc.gov/nhsn/pdfs/covid19/ltcf/add-user-508.pdf)
- Review the recordings or slides of an NHSN webinar training: <https://www.cdc.gov/nhsn/ltc/covid19/index.html>
- Check for and review updated COVID-19 module resources: <https://www.cdc.gov/nhsn/ltc/covid19/index.html>

#### **For additional support email NHSN at [NHSN@cdc.gov](mailto:NHSN@cdc.gov) or Rose Chen at [rchen@hsag.com](mailto:rchen@hsag.com)**

This material was prepared by Health Services Advisory Group, the Medicare Quality Innovation Network-Quality Improvement Organization for Arizona and California, under contract with the Centers for Medicare & Medicaid Services (CMS), an agency of the U.S. Department of Health and Human Services. The contents presented do not necessarily reflect CMS policy. Publication No. QN-12SOW-XC-04142021-02